## АЛГОРИТМ обработки ЗАЯВКИ на обучение по дополнительной общеобразовательной программе

## **1.** Зайти в личный кабинет **https://админка45.навигатор.дети**

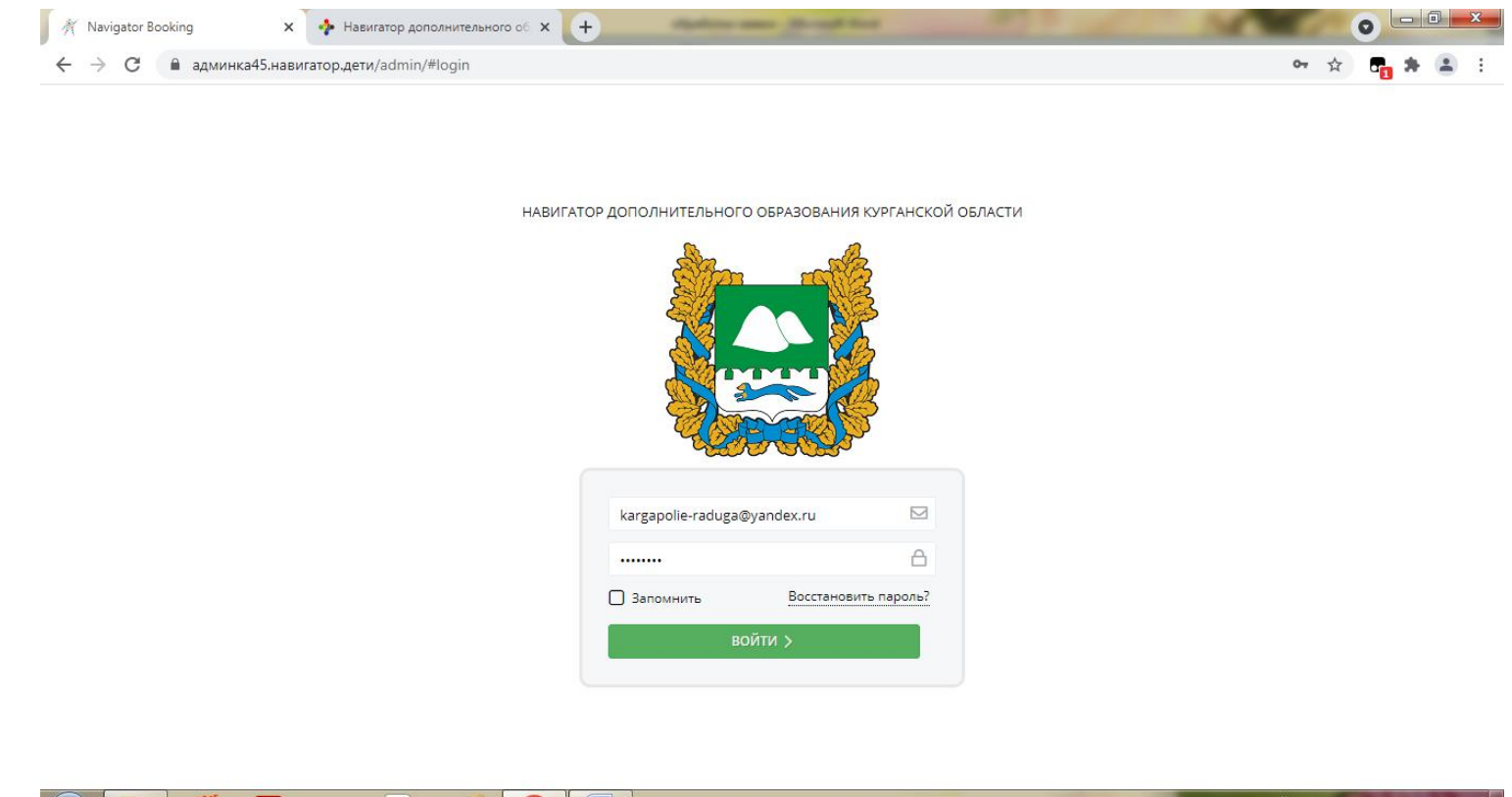

Рабочий стол  $\stackrel{39}{=}$  RU  $\rightarrow$  all  $\stackrel{11:00}{=}$  07.10.2021  $\mathbb{E}$  $\mathcal{R}$ 

2. Выбрать вкладку «ЗАЯВКИ»

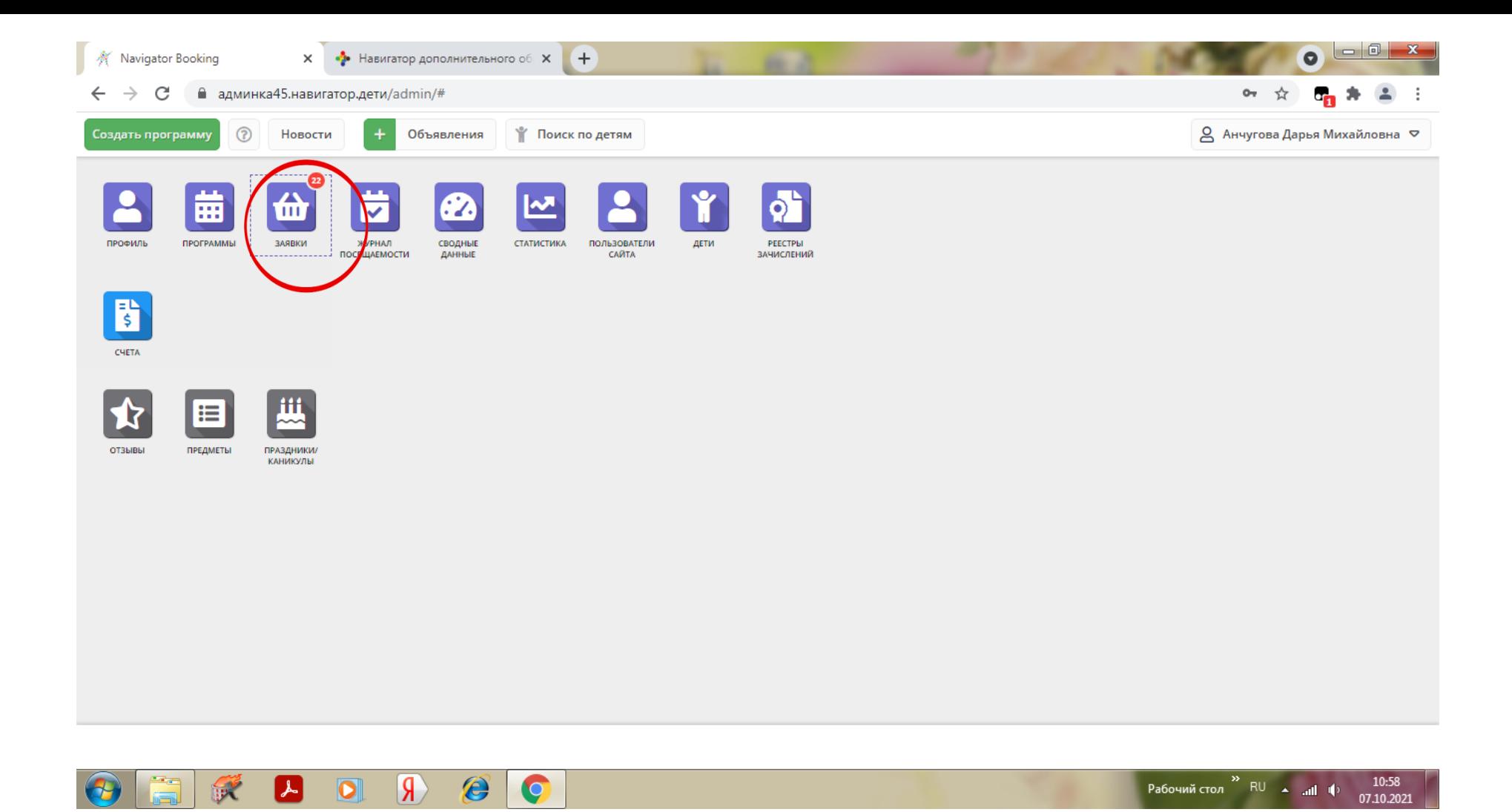

3. Установить учебный год 2021-2022 4. Установить статус «НОВАЯ»

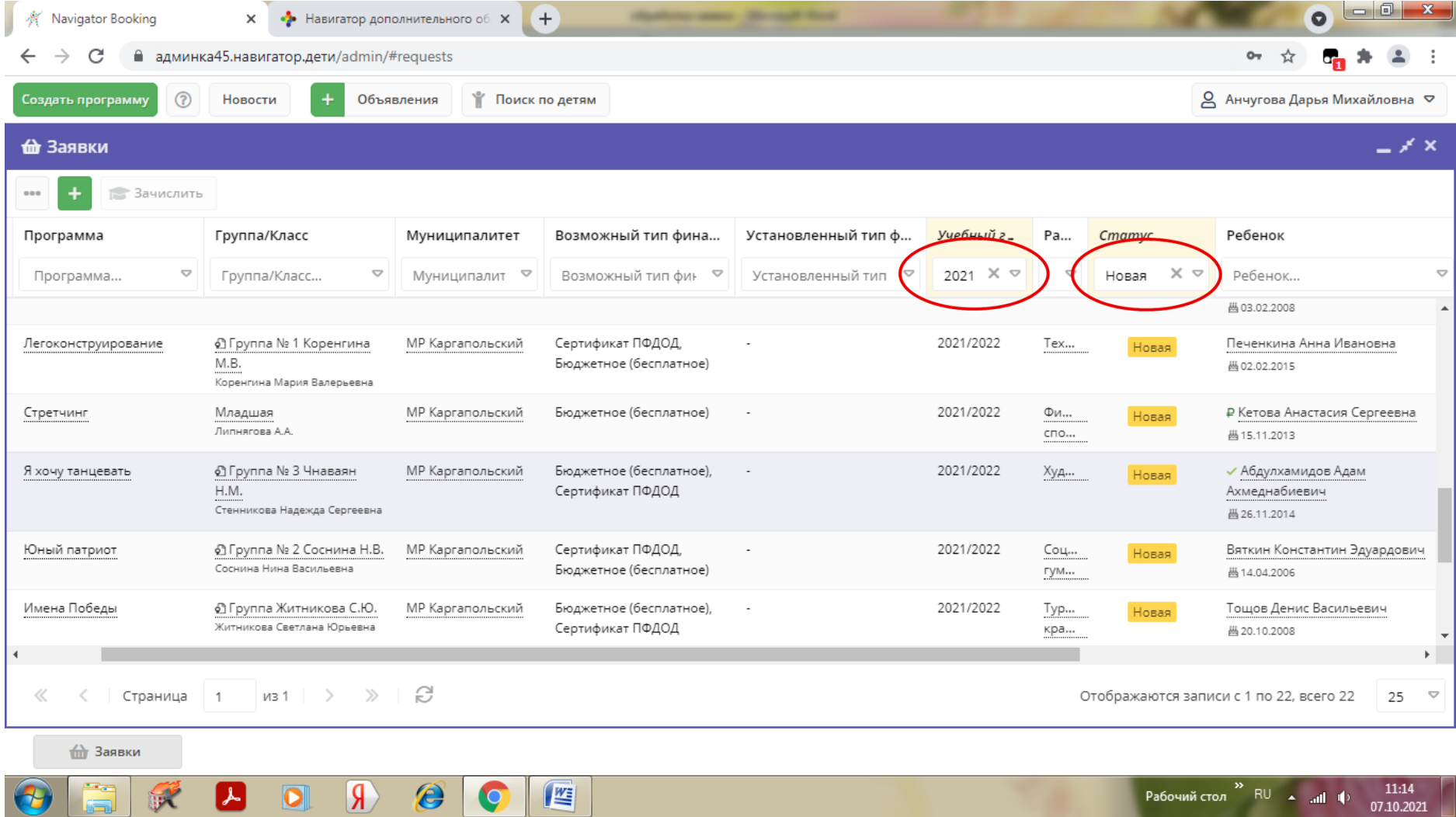

4. Открыть карточку ребенка

(навести курсор на ФИО ребенка и щелкнуть левой кнопкой мыши)

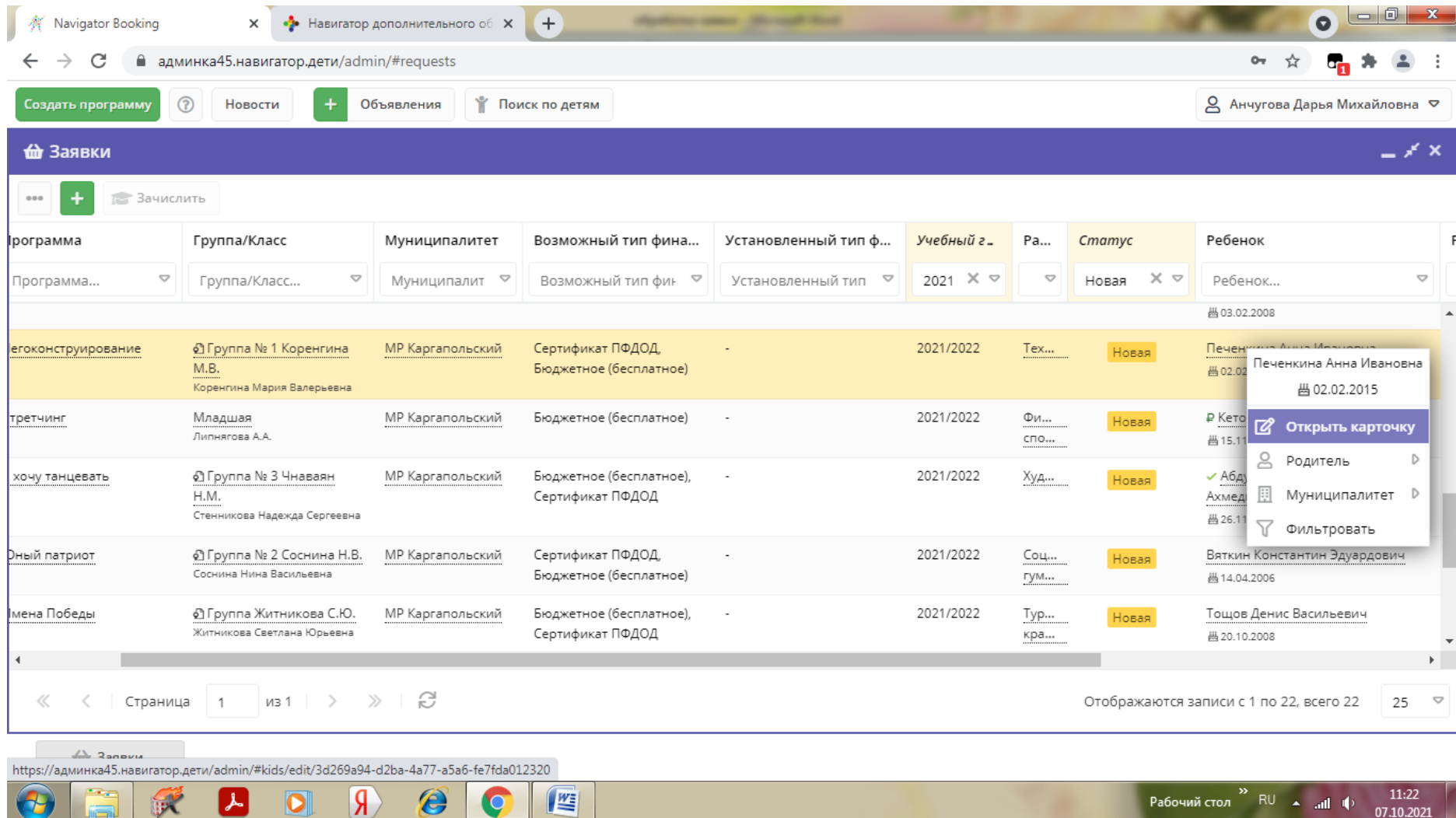

## 5. В карточке ребенка нажать кнопку «ПОДТВЕРДИТЬ»

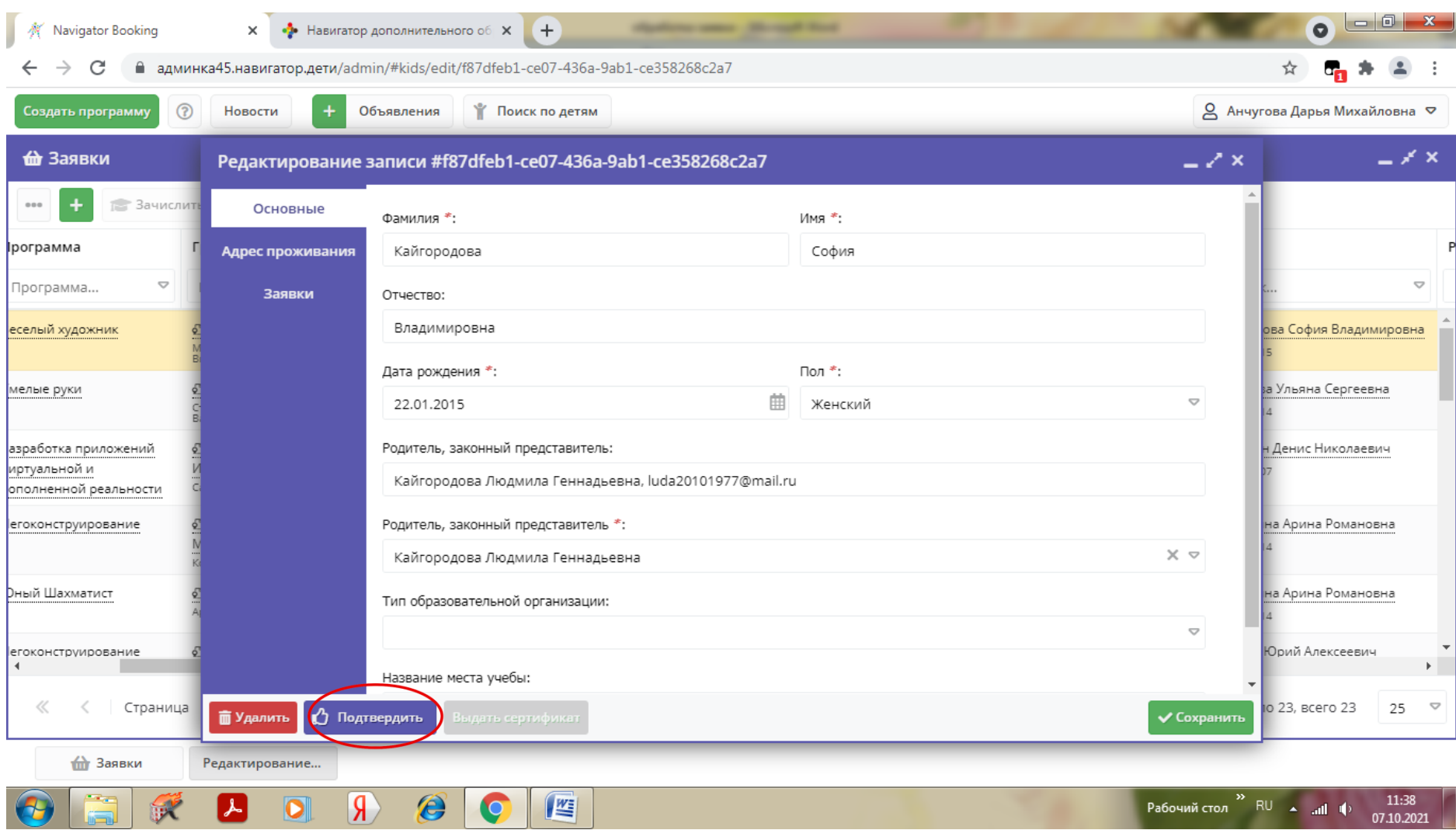

**6.** В открывшемся окне вносим номер СНИЛС ребенка **ВНИМАТЕЛЬНО!!!!**

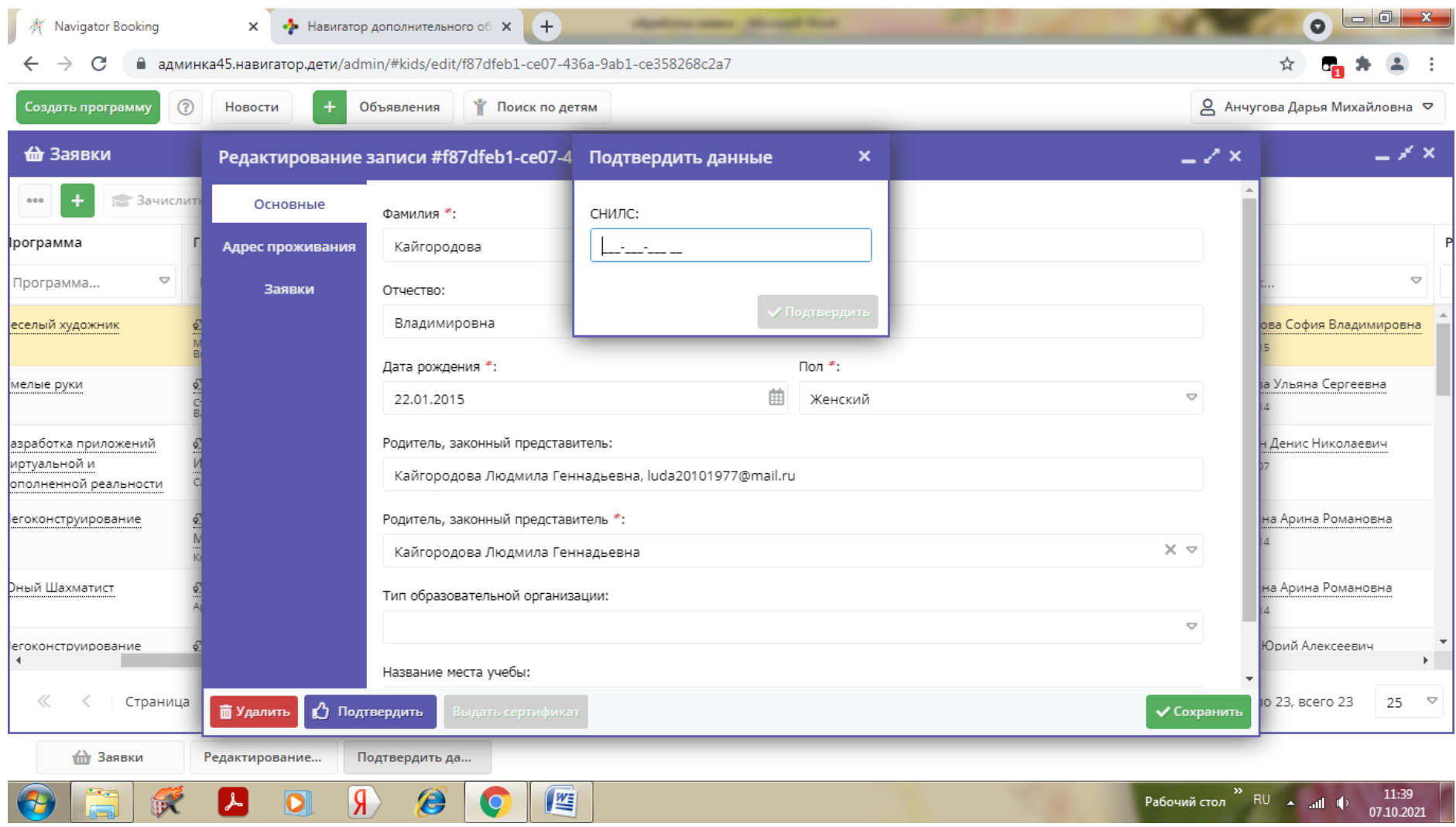

7. После внесения номера СНИЛС нажать кнопку «ПОДТВЕРДИТЬ»

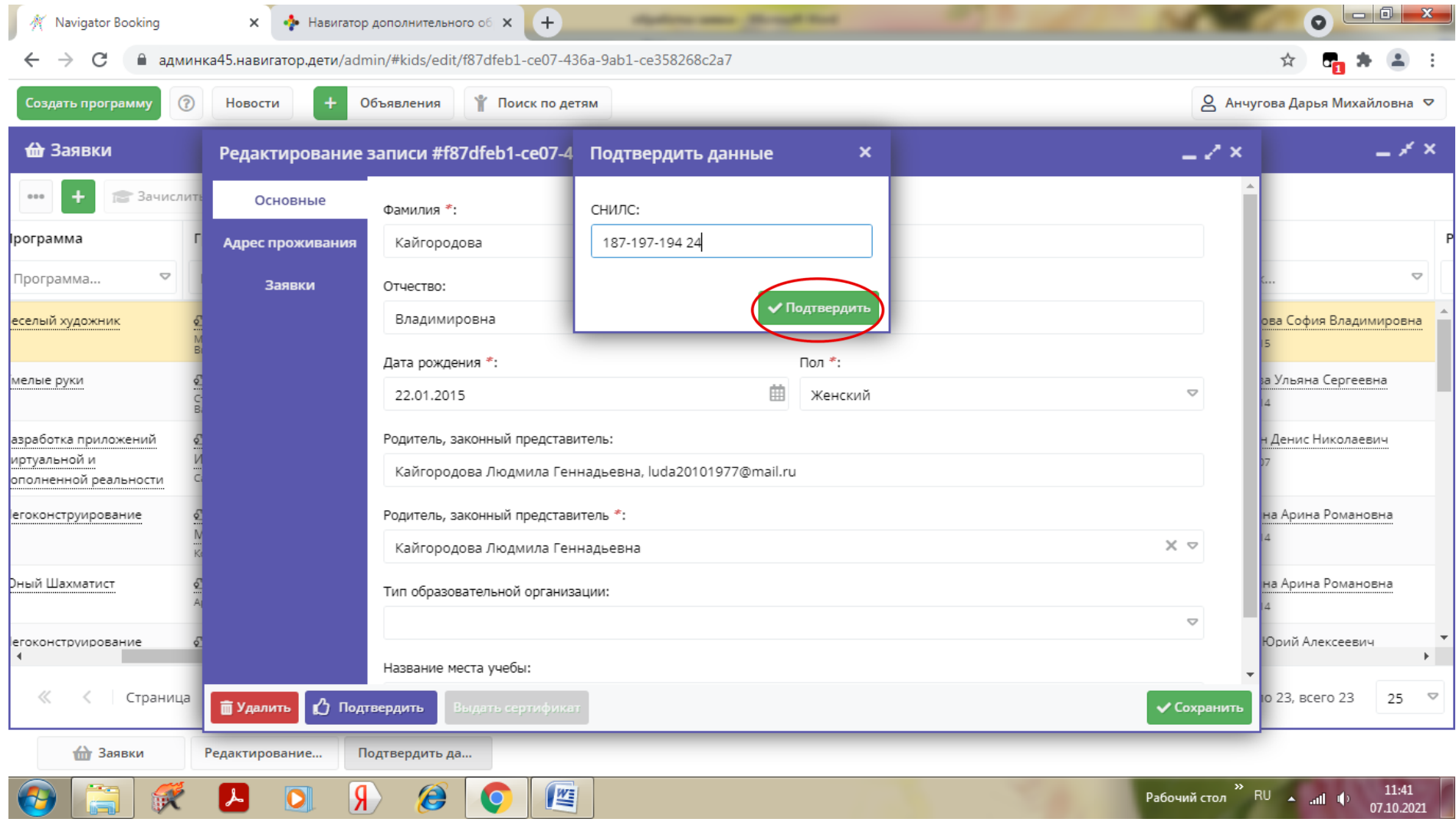

8. Нажать кнопку «ВЫДАТЬ СЕРТИФИКАТ»

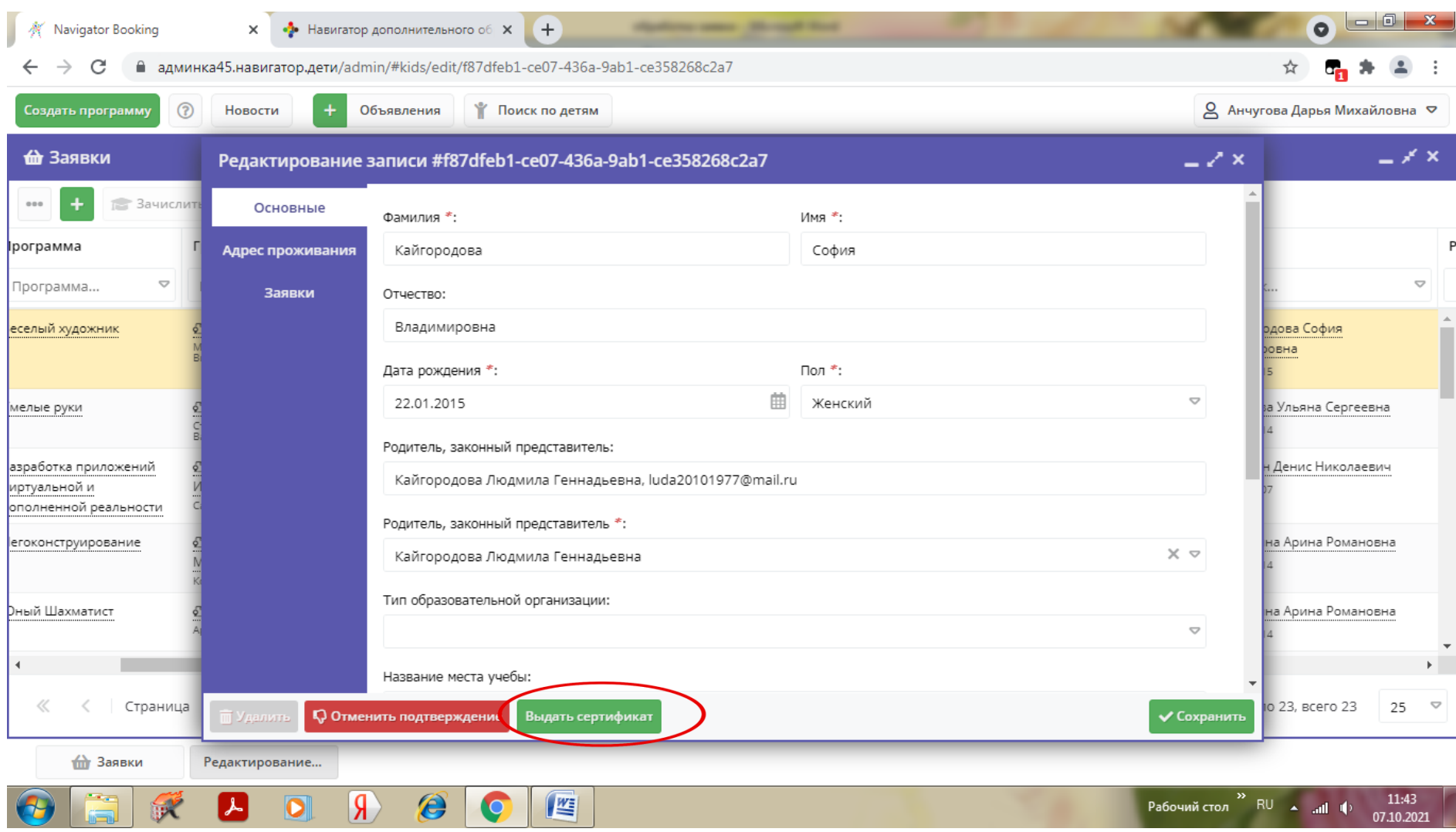

9. Открыть карточку сертификата

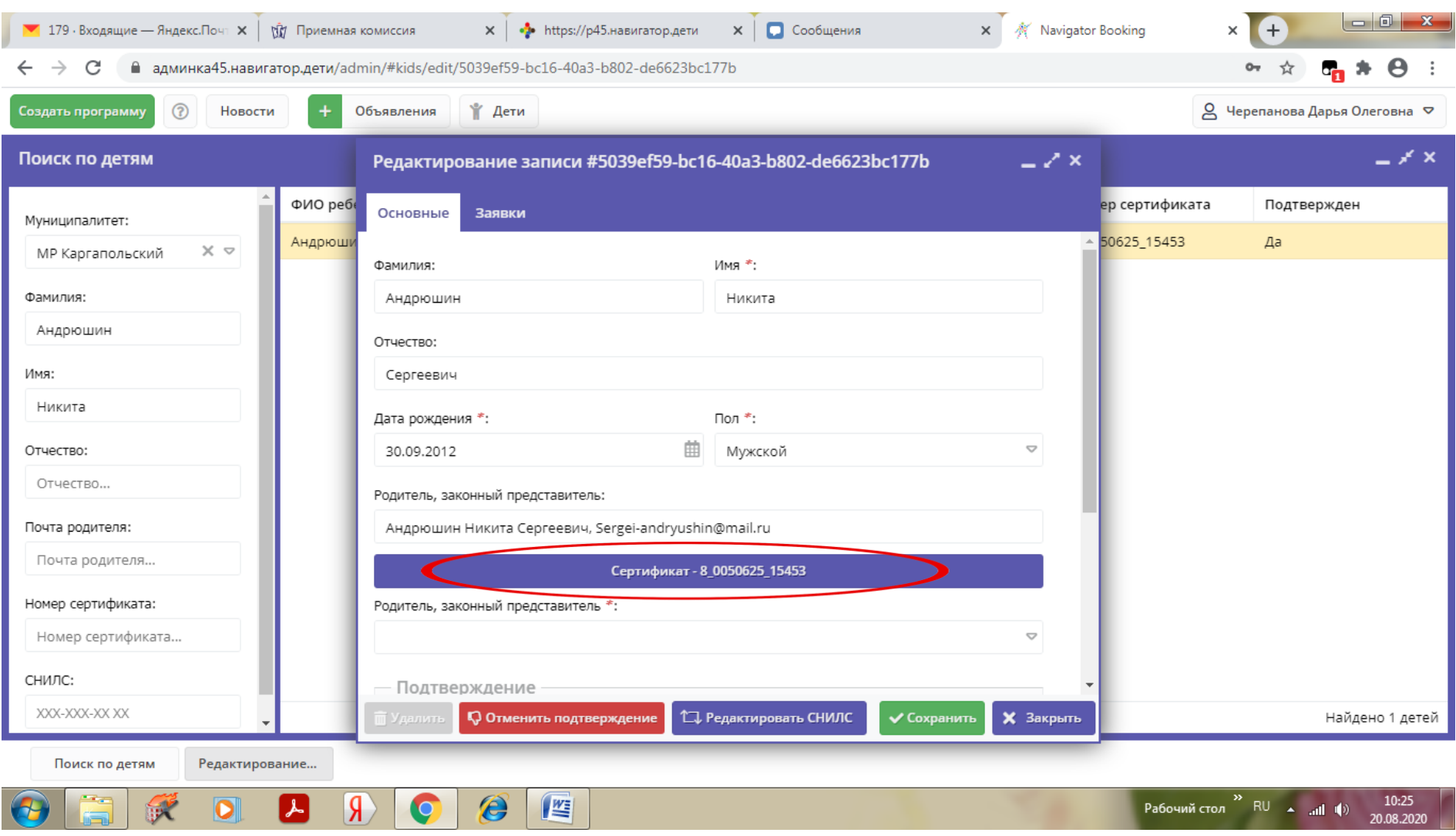

10.В строке «ТИП СЕРТИФИКАТА» выбрать «СЕРТИФИКАТ УЧЕТА» и сохранить

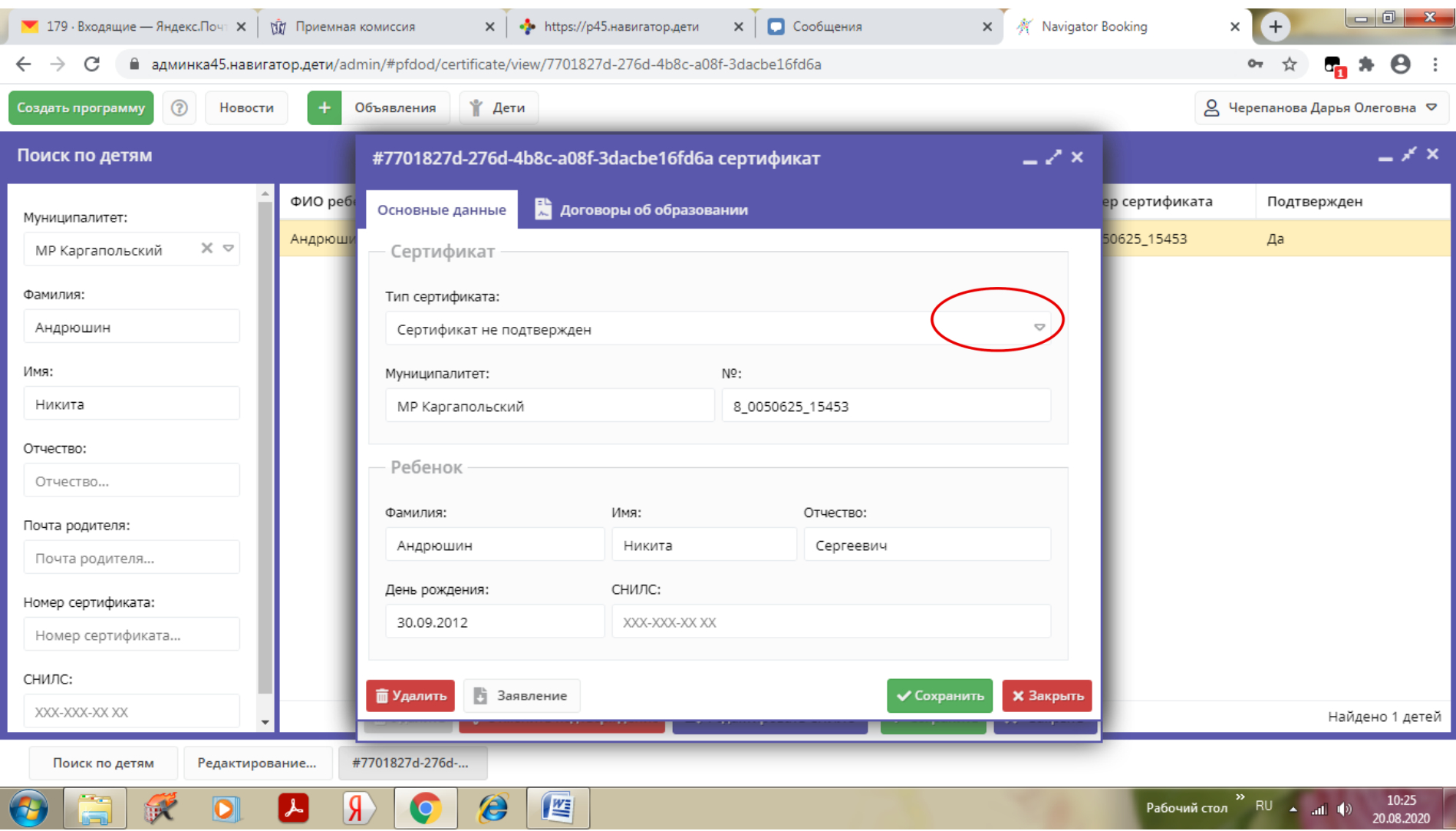

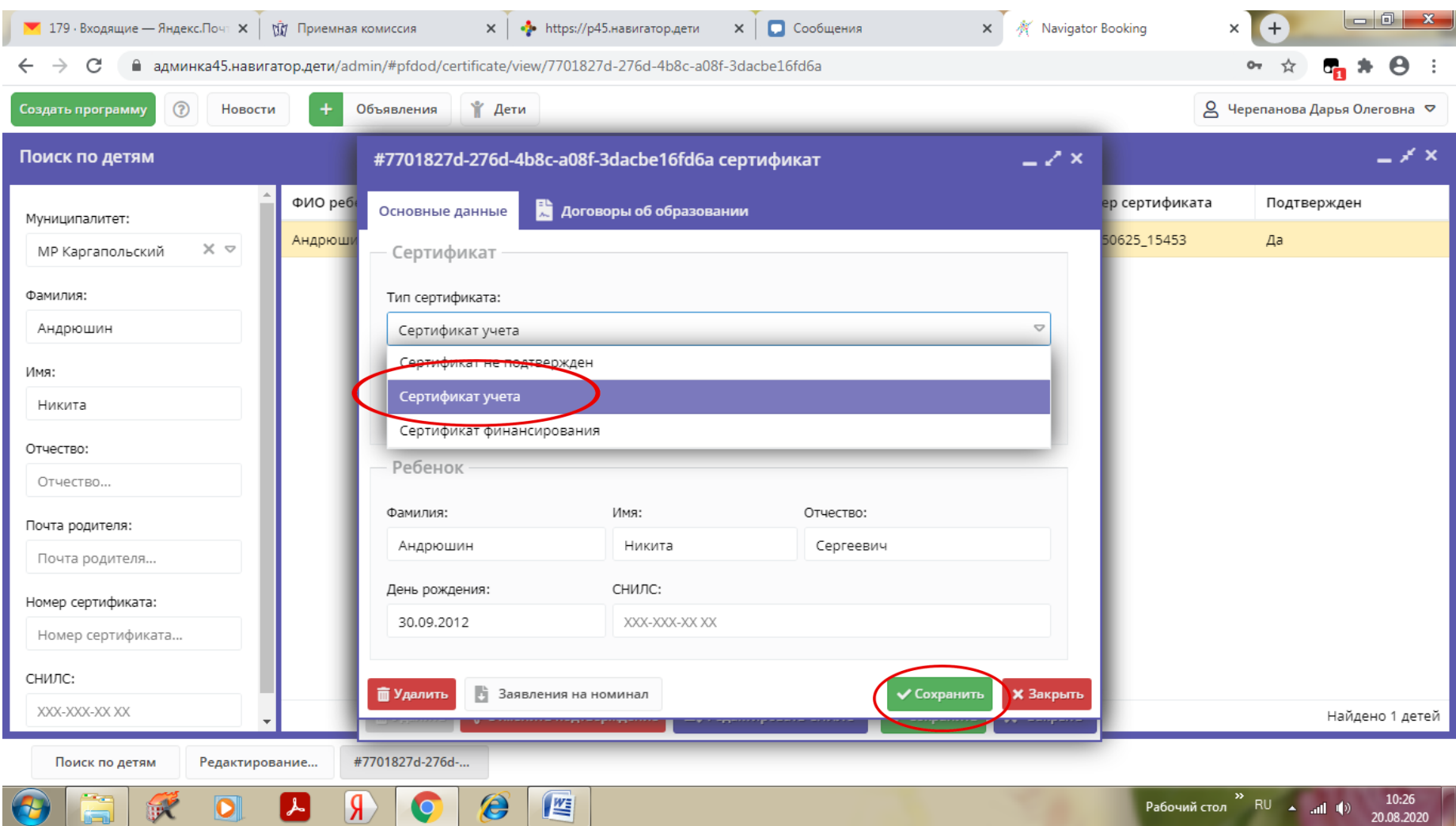

11.Открываем заявку «НОВАЯ»

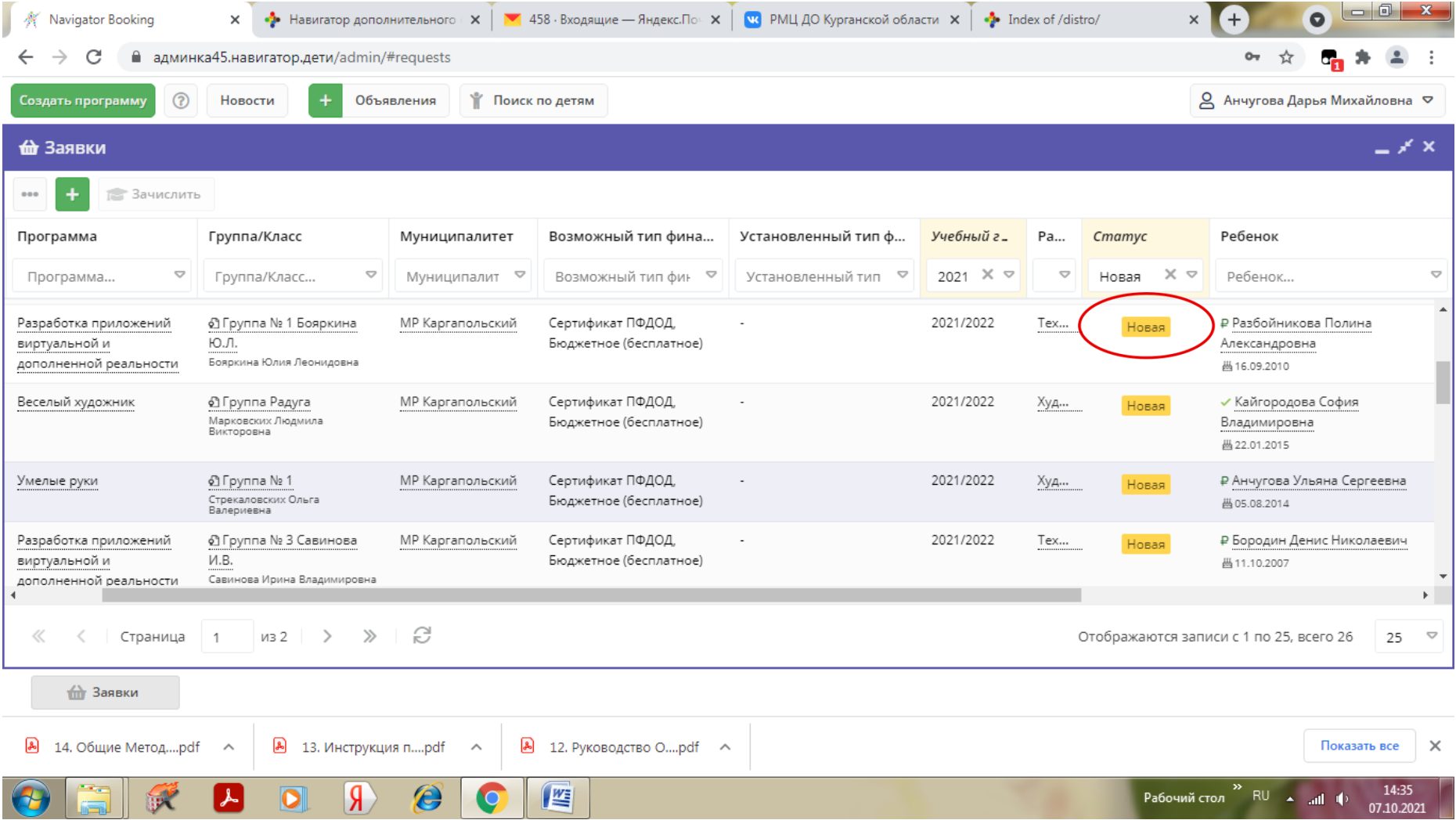

12.В карточке заявки нажимаем кнопку «Подтвердить»

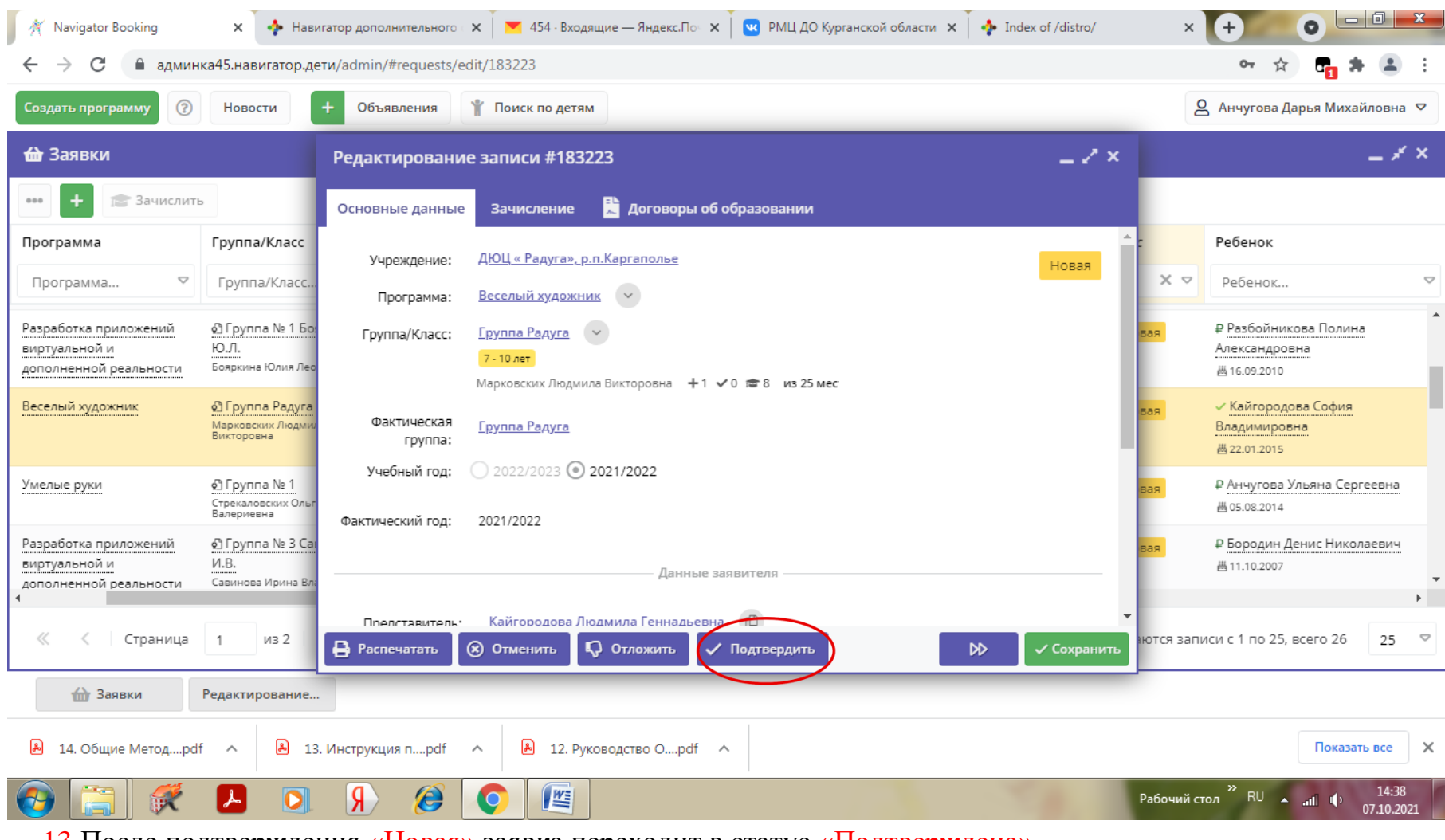

13.После подтверждения «Новая» заявка переходит в статус «Подтверждена» Нажимаем кнопку «ОБУЧАЕТСЯ»

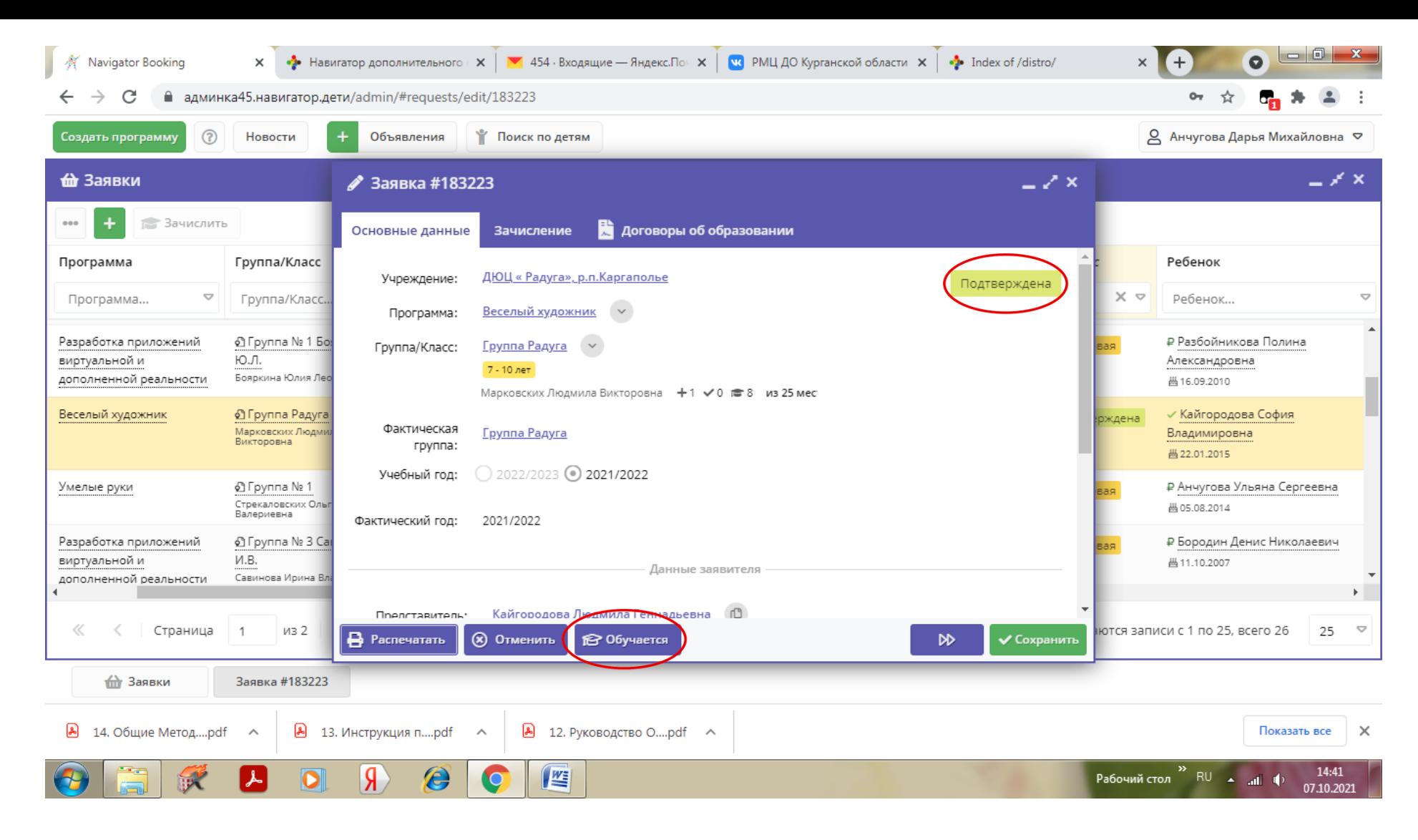

14.Заполняем окно «Обучается» и нажимаем «Сохранить»

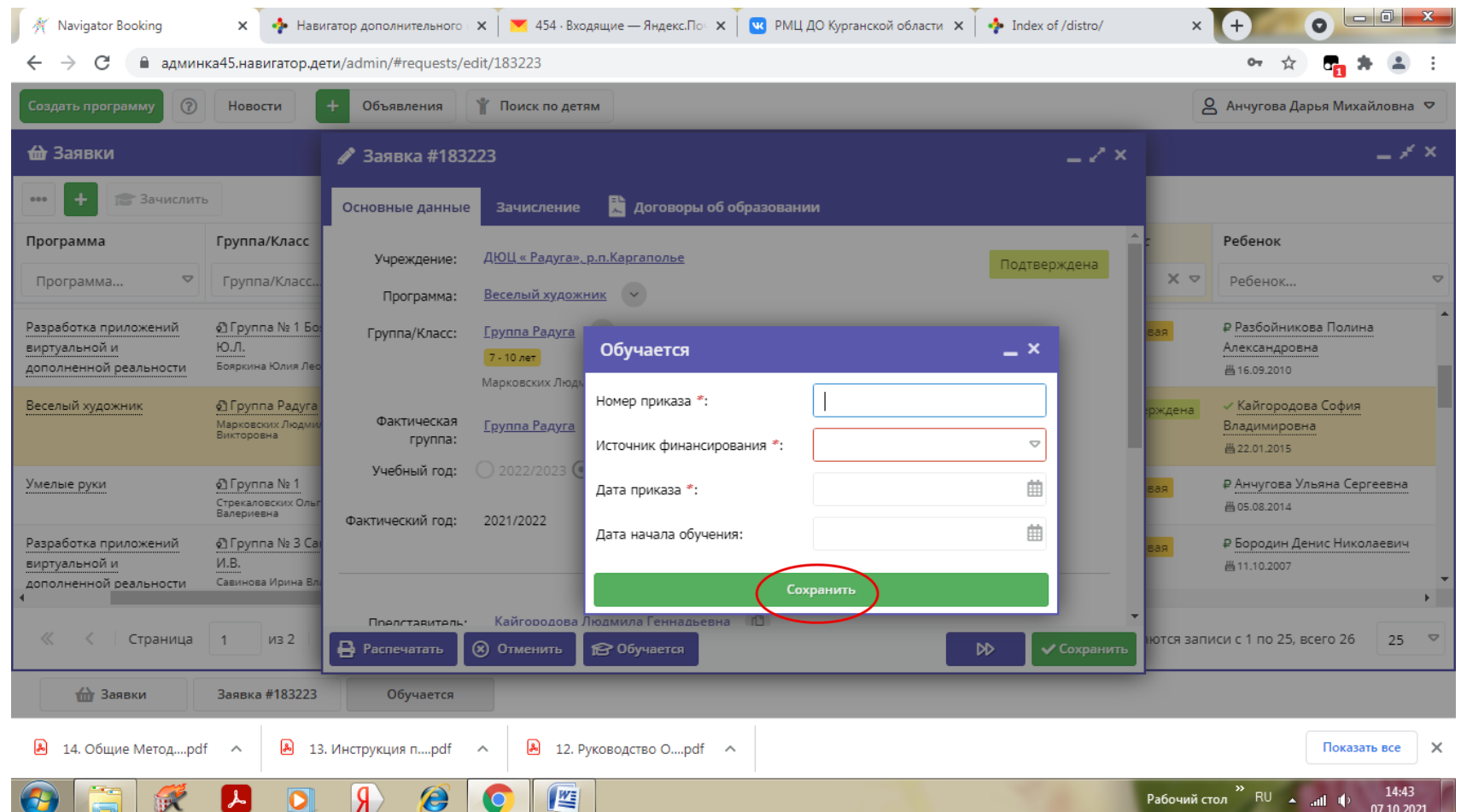

**15.После сохранения, заявка переходит из статуса «Подтверждена» в статус «ОБУЧАЕТСЯ» С этого момента ребенок считается зачисленным на обучение!!!!**

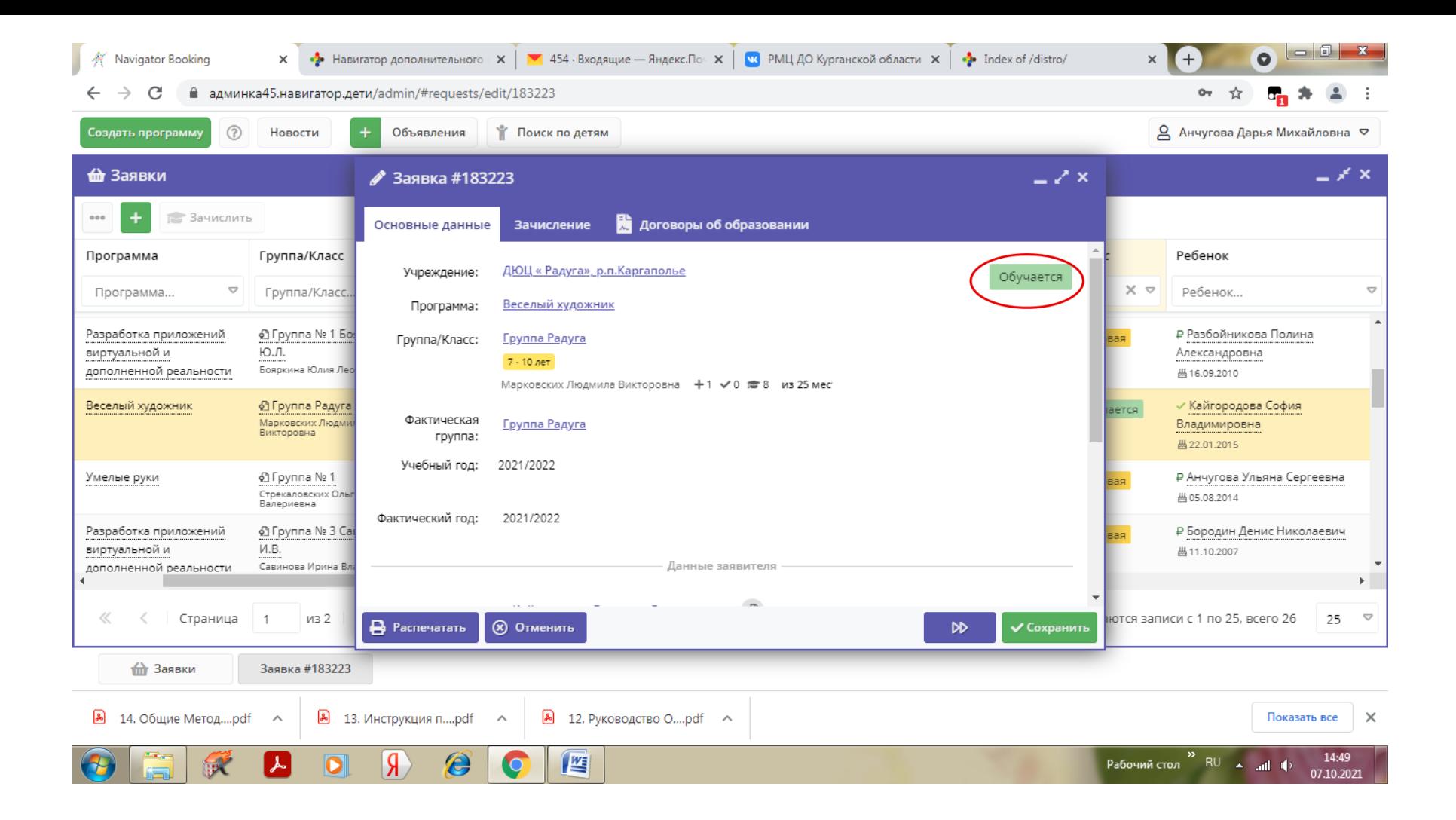